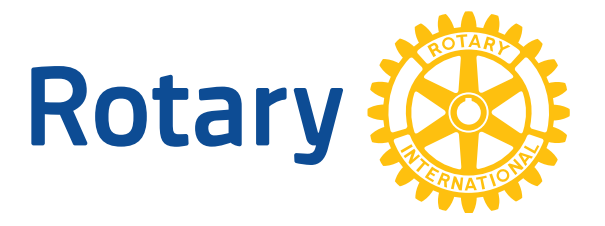

# 新的扶輪網站 **ROTARY.ORG**

註冊及登入小訣竅

# 在你訪問該網站之前

## 我必須使用什麼瀏覽器?

請使用現代化的瀏覽器,例如 Chrome、Firefox、Safari 或 Internet Explorer 9 或 10,以閱覽扶輪網站 及註冊。我們強烈建議你將現在使用的瀏覽器升級,或從上述這些瀏覽器選擇一種新版本安裝。扶輪 網站並沒有為 IE8 及更早版本的瀏覽器做優化 (optimizing)。為什麼?我們為行動電話及平板電腦而 做優化投資,而非 IE8 等即將淘汰的老舊瀏覽器。如果你現在使用的作業系統是 XP,你將無法升級 至 IE8 以上;在那種情況下,我們鼓勵你免費下載 Chrome 或 Firefox。

## 何謂「相容性檢視」**(compatbility view)**?

相容性檢視是 Internet Explorer 的設定項目之一。如果你用的是 Explorer 9 或 10,而且在我們的網 站收到相容性檢視的警告訊息,你可能需要變更整體相容性檢視設定。如果你是用 IE,請到工具 Tools >相容性檢視設定 Compatibility View Settings,把 Rotary.org 從「你已加入相容性檢視的網站」 (Website you have added to Compatibility View) 刪除,並取消「以相容性檢視顯示所有網站」(Display all websites in Compatibility View)。

# 到網站註冊

#### 哪些人應該註冊?

每個人都需要到新的扶輪網站註冊。現有的 MAP 使用者可用 MAP user ID 來重新註冊。為什麼?我 們已改進新網站的安全及角色彈性,連帶的也需要每個使用者在這個網站建立新帳戶或重新註冊。

## 我要如何註冊?

1. 請打開一個現代化的瀏覽器。 小訣竅:我們建議使用 Chrome、Firefox、Safari、Internet Explorer 9 或 10。舊的瀏覽器,例如 IE8,無法在新的扶輪網站使用。

- 2. 請至 My Rotary 網頁,網址 http://www.rotary.org/myrotary,然後點選「註冊」(Register)。
- 3. 請根據指示完成各個步驟以進行註冊。

小訣竅:請輸入「扶輪社名稱」(Club Name) 及其他細節,以協助我們找到貴社記錄。

- 4. 你將收到一封有安全鏈接的電子郵件 請點選鏈接來啟用你的帳戶。
- 小訣竅:假如你點選鏈接之後遇到瀏覽器問題,請改用建議的瀏覽器再試一次。請在電子郵件 中,以滑鼠右鍵點選「啟用你的帳號」(Activate your account),來複製網址並貼到新瀏覽器視 窗的網址列。
- 5. 建立密碼並選擇一個帳戶安全問題。 小訣竅:密碼至少必須有 8 個字母,其中有一個必須是英文大寫,一個必須是英文小寫,及一 個數字。你的安全問題答案至少必須有 4 個字母。
- 6. 建立帳戶 小訣竅:「記住我」(Remember Me) 選項應保持選取,以便你回來時可直接登入網站。

#### 我如何登入?

- 1. 請至登入網頁 http://www.rotary.org/myrotary/user/login
- 2. 輸入你登入時所用的電子郵件帳號及密碼。
- 3. 點選「登入」(Sign in)。 小訣竅:登入之後,若點選任何網頁上的你的名字便可進入你的基本資料。

#### 我如何登出?

- 1. 請到 http://www.rotary.org/myrotary/en/user/profile/edit 上的你的基本資料 小訣竅:在任何網頁點選你的名字便可進入你的基本資料。
- 2. 點選「登出」(Sign out)(最後一個標籤)

#### 我要如何重設我的密碼?

- 1. 請至 http://www.rotary.org/myrotary/en/user/email-password 此一網頁的登入電子郵件帳號及密碼 小訣竅:此一設定與你的基本資料相連接。
- 2. 在「密碼」(Password) 之下,點選「重設」(Reset)
- 3. 輸入你目前的密碼,然後輸入新的密碼並確認。 小訣竅:密碼至少必須有 8 個字母,其中有一個必須是大寫,一個必須是小寫,及一個數字。

#### 我要如何更改或取得我的登入電子郵件帳號?

請至 http://www.rotary.org/myrotary/en/contact 完成「聯絡我們」手續,以便要求更改或取得你 的登入電子郵件帳號。

小訣竅:這個自動化功能即將推出。